## Freight Force Online I-5 Corridor Linehaul Quote & Booking Process

- 1. Log into the Freight Force Website by opening a web browser (Google Chrome the most compatible) and going to www.freightforce.com.
	- a. Type in your username and password.
	- b. Click Login

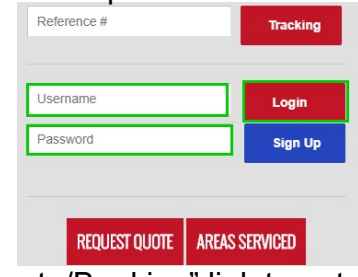

2. You can then click on the "Quote/Booking" link to get a quote and to book your linehaul shipment.

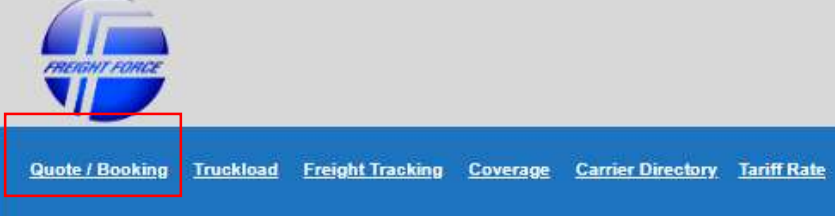

3. The Quote and Online Booking template is on the same page for customer convenience.

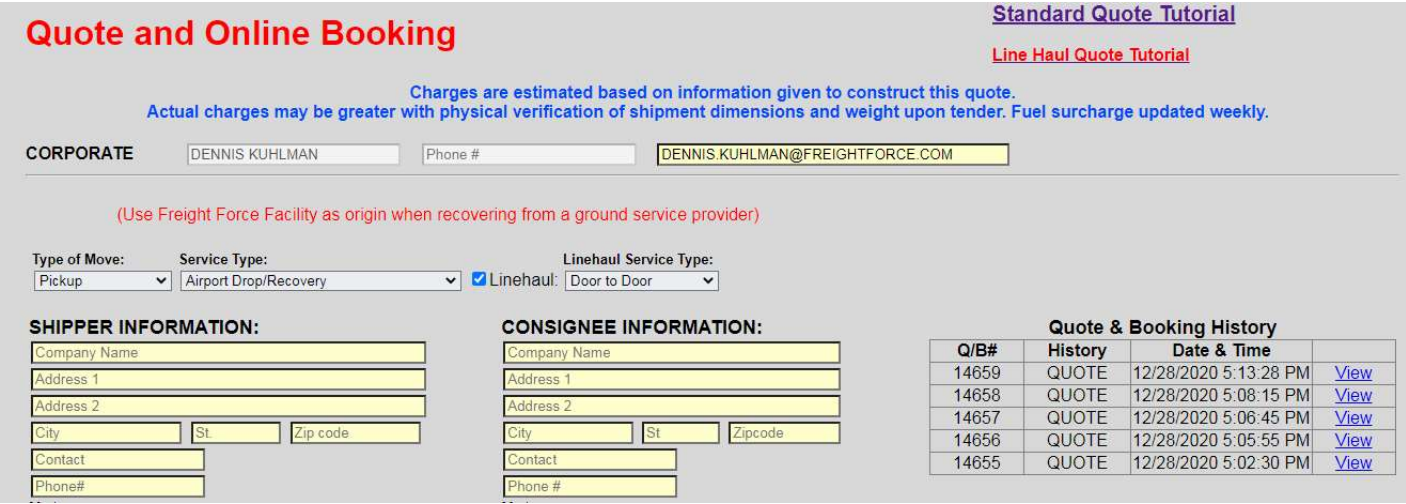

a. Check the linehaul box to quote to book an I-5 Corridor linehaul shipment.

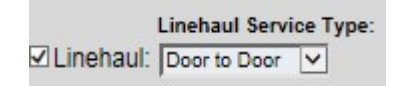

b. There are four service level options when booking a linehaul shipment. Check either Door to Door with Freight Force making the pickup, linehaul and destination delivery. Door to Terminal with Freight Force making the pickup, linehaul and the customer responsible for recovery at destination. Terminal to Door with the customer responsible for dropping to our linehaul provider at origin with Freight Force performing linehaul and delivery. Terminal to Terminal with Freight Force performing the linehaul and the customer responsible for dropping to and recovering from our linehaul provider at origin and destination.

4. Linehaul Quick Quote:

a. To obtain a linehaul Door to Door quick quote the following fields highlighted in red example below need to be filled out which are: Origin Zip Code, Destination Zip Code, Accessorial Service selection, Shipment Quantity, Weight, Length, Width, Height and Product Description.

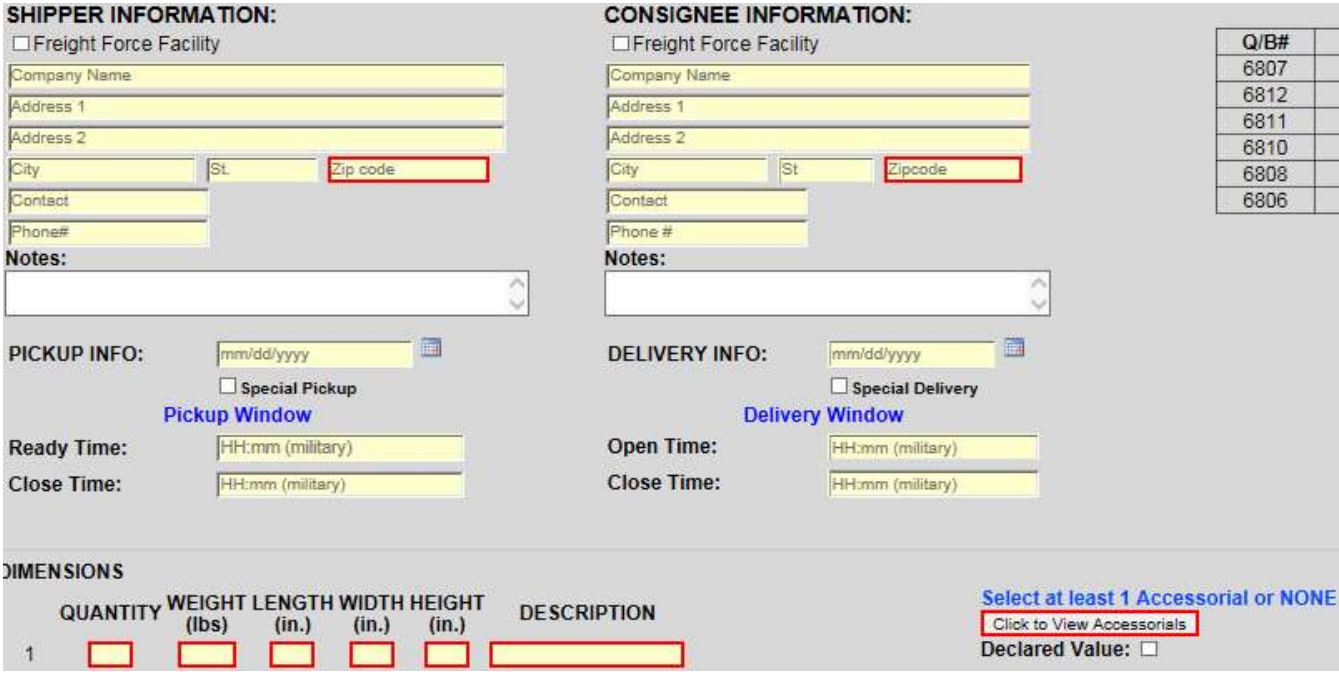

b. For Accessorial Services you must select "NONE" or the selected accessorial you wish to use in order to generate a quote. Multiple accessorial services can be selected by holding down the control button on your computer as you check multiple accessorial services. When booking your shipment you will be prompted to assign your accessorial service to origin, destination or both locations. If your shipment has a declared value check the declared value box and enter the value in USD. Shipments with value over 25K must be approved by Freight Force prior to transit.

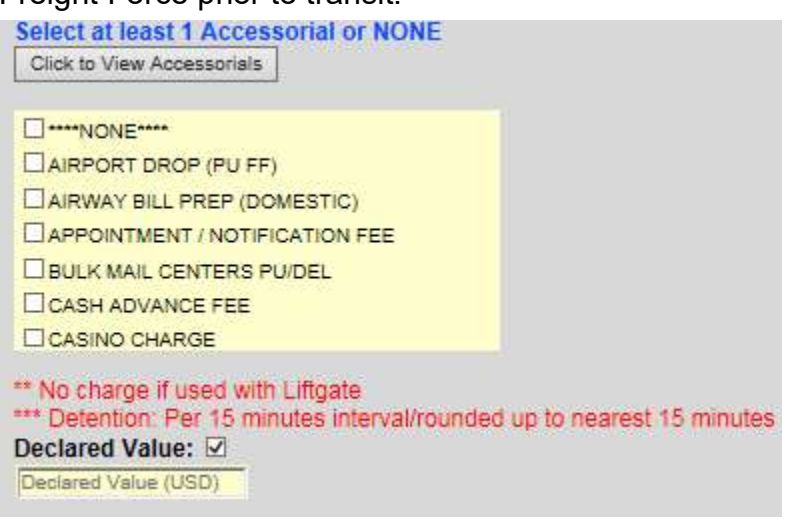

- c. To obtain a linehaul Terminal to Door quick quote instead of entering an origin zip code under Shipper Information click on the origin airport code for your I-5 Corridor shipment. The origin airport code options are LAX, PDX, SAN, SEA, SFO, YVR. The location to drop your shipment at the linehaul cross dock location is shown below the airport code. All the remaining data fields outlined for a Door to Door linehaul quote would apply for a Terminal to Door quote.
- d. To obtain a linehaul **Door to Terminal** quick quote instead of entering a destination zip code under **Consignee Information** click on the destination airport code for your I-5 Corridor shipment. The destination airport code options are LAX, PDX, SAN, SEA, SFO, YVR. The location to recover your shipment at the linehaul cross dock location is shown below the airport code. All the remaining data fields outlined for a Door to Door linehaul quote would apply for a Door to Terminal quote.
- e. To obtain a linehaul Terminal to Terminal quick quote instead of entering a origin or destination zip code under Shipper Information and Consignee Information click on the origin and destination airport code for your I-5 Corridor shipment. The airport code options are LAX, PDX, SAN, SEA, SFO, YVR. The location to drop and recover your shipment at the linehaul cross dock location is shown below the airport code. All the remaining data fields outlined for a Door to Door linehaul quote would apply for a Terminal to Terminal quote.

**CONSIGNEE INFORMATION:** 

## **SHIPPER INFORMATION:**

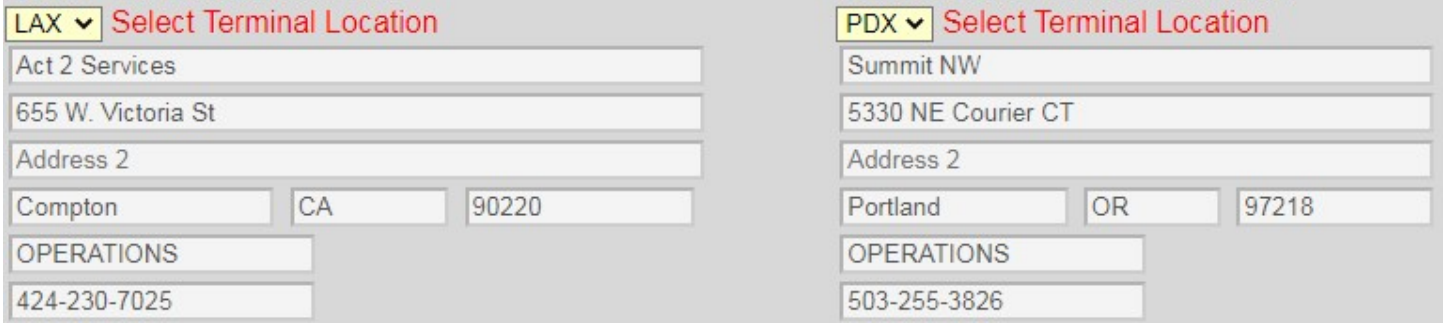

f. Once you have entered all required Quick Quote information click on the button "Get Quick Quote Now" and your Quick Quote Linehaul Results will be shown.

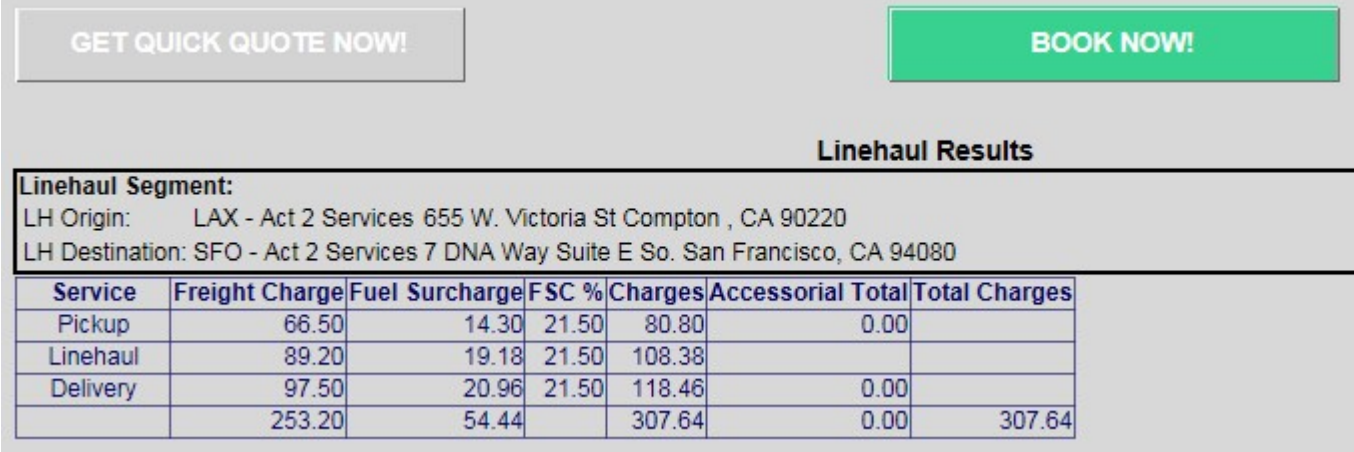

g. All quotes will be saved in our Quote History grid for 10 days so that they can be actioned and booked at a later date by clicking on View.

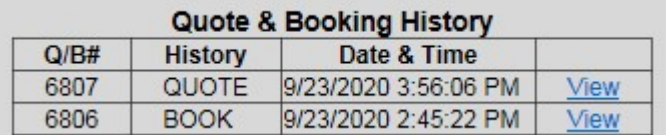

h. After obtaining a Quick Quote and you wish to book the shipment you will need to complete the fields for shipper consignee information, pickup and delivery date, ready and close times as noted below in Red. This is in addition to your previously entered quick quote information.

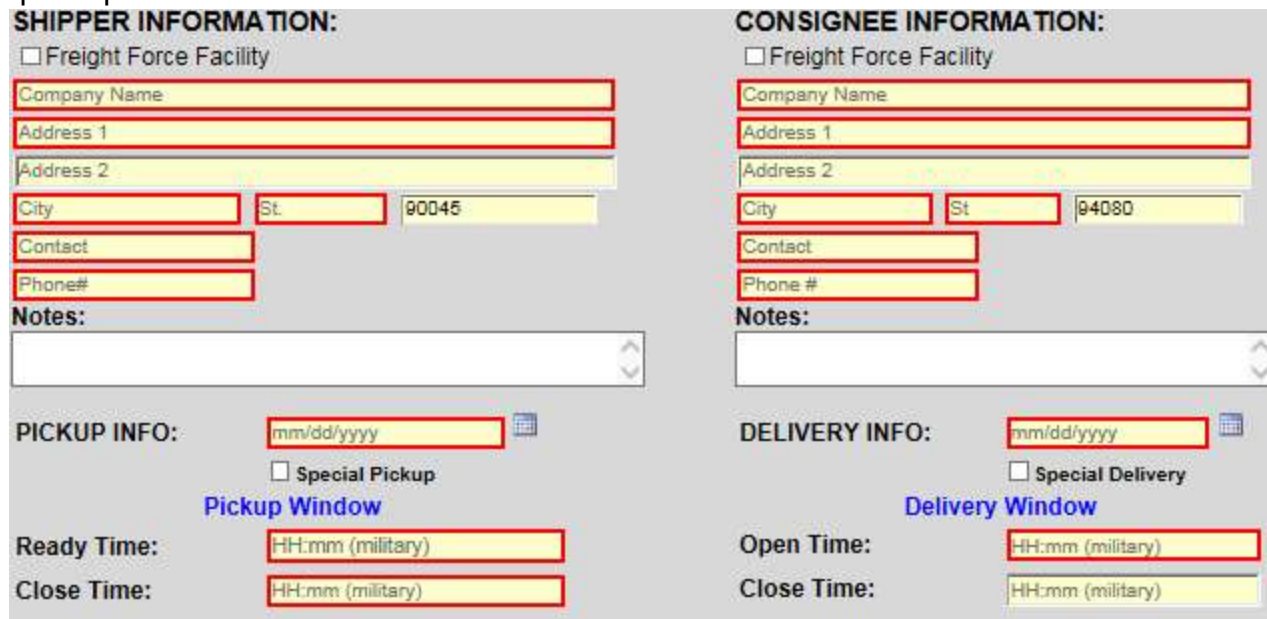

5. Once all of your shipment information is entered you may then BOOK your shipment by clicking on Book Now icon.

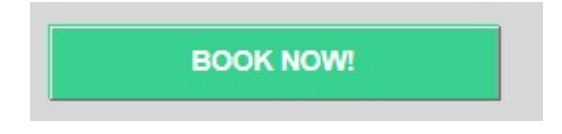

a. You will then have the option to upload any documents pertaining to your shipment. Upload a BOL or Delivery Order or Commercial Invoice or just click on OK if there are no documents to upload.

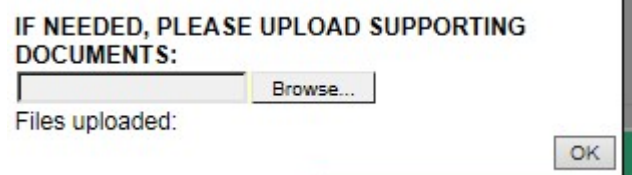

b. After your document upload or just clicking OK you will then receive your booking conformation from the booking template. Right Click anywhere on the Linehaul Booking page to print for your records. Your booking information will also be sent via EDI to our Origin, Linehaul and Destination carriers to insure your shipment is picked up and delivered on time.

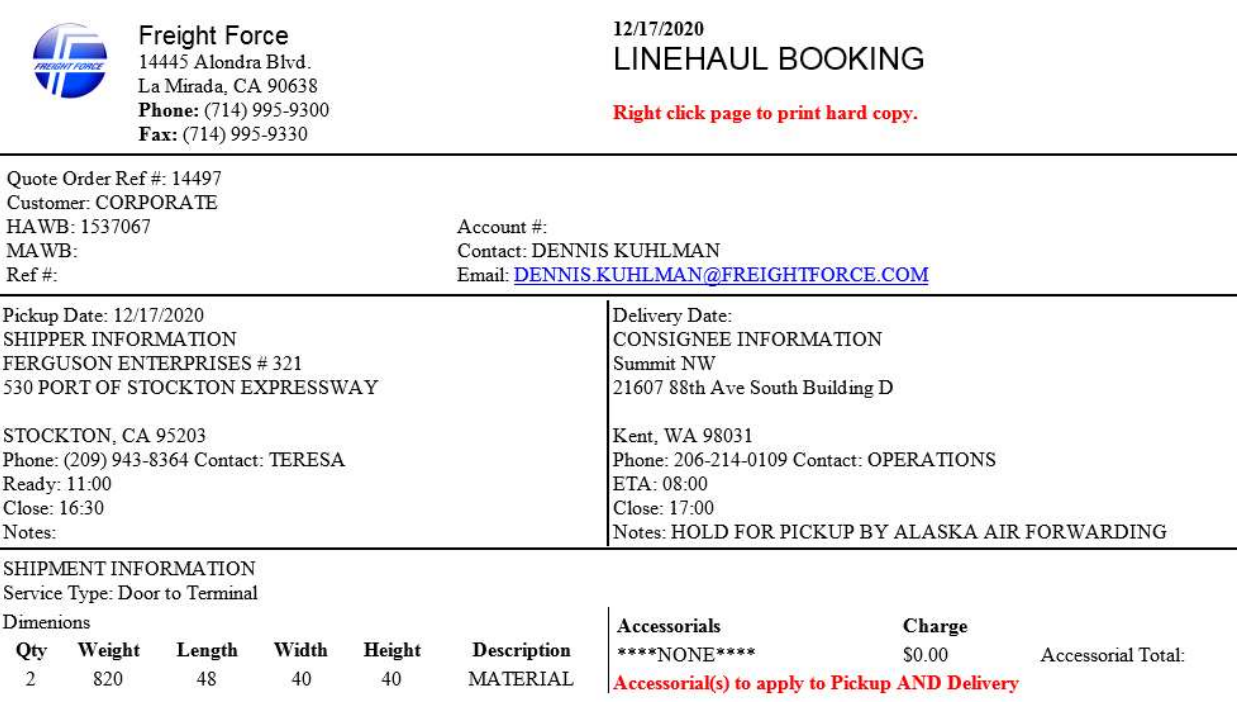

6. Your shipments can be also be booked without obtaining a quote by entering complete shipper and consignee information, pickup date with ready and close time, delivery date with ready and close time.

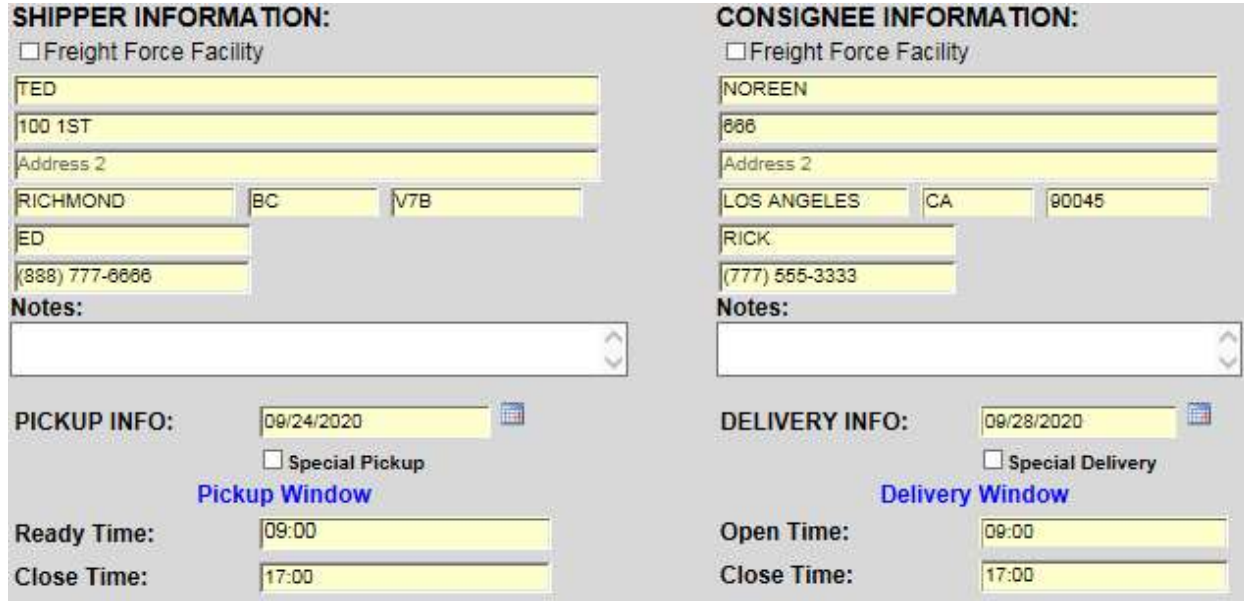

a. You would then enter your accessorial selection, the shipment quantity, weight, length, width, and height and product description. Click Add Another Line for multiple piece shipments if needed and you are ready to book.

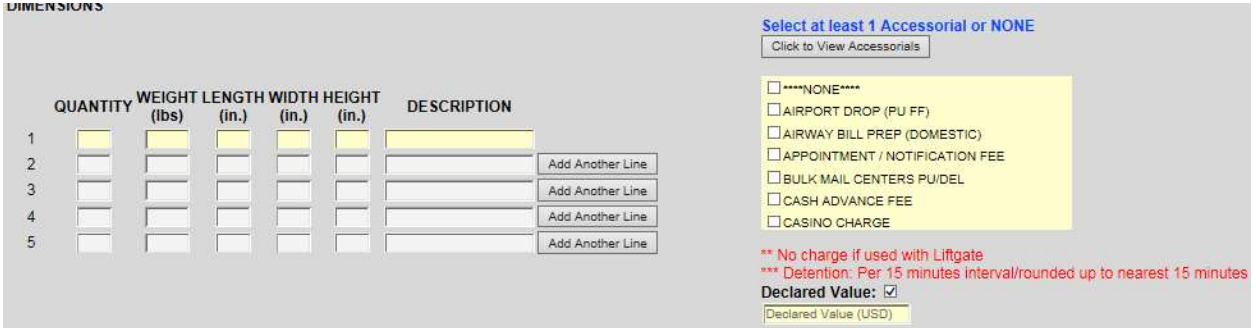

b. You will also be prompted with the option to save your shipper and consignee address information in order to build your on line address book with Freight Force.

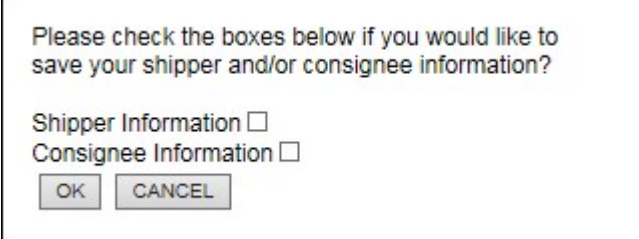

7. Canada Shipments YVR

a. There will be a \$35.00 cross border Fee per BOL for all Canada shipments.

b. PARS Border clearance requires Broker information, Bill of lading and Commercial Invoice. All documents should be uploaded during the shipment booking process.

c. Once uploaded Canada information will then be sent to the customs broker of record for processing in advance of shipment arrival at the Canadian border.